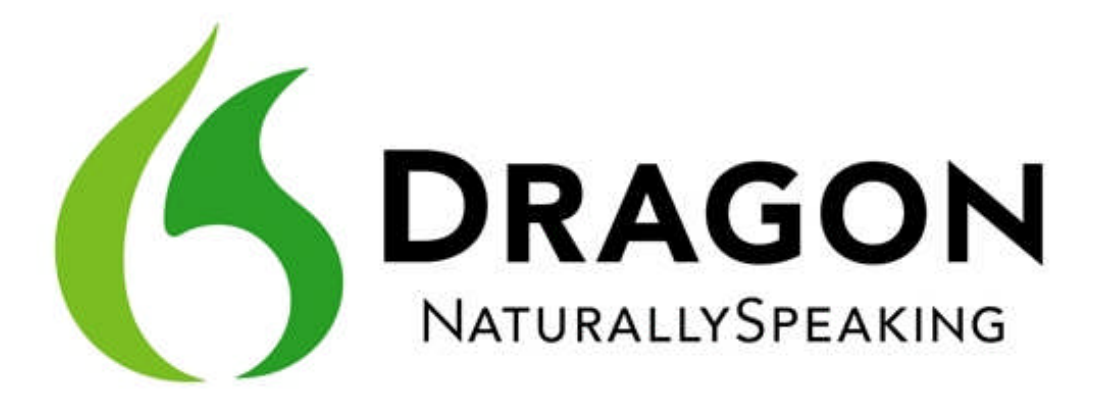

## Dragon NaturallySpeaking 11.5 Reviewer's Guide

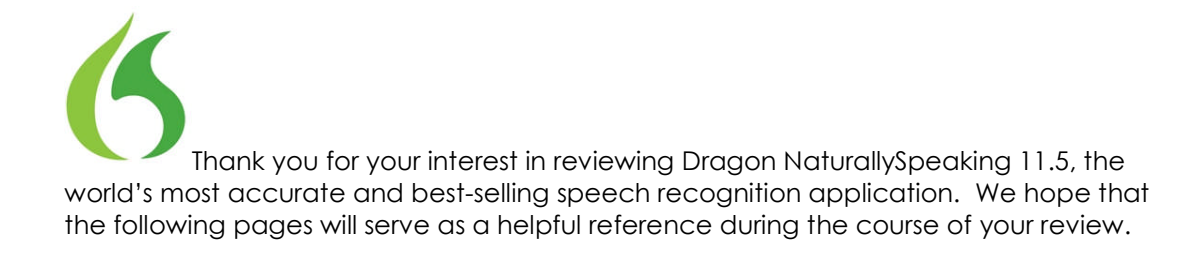

#### **TABLE OF CONTENTS**

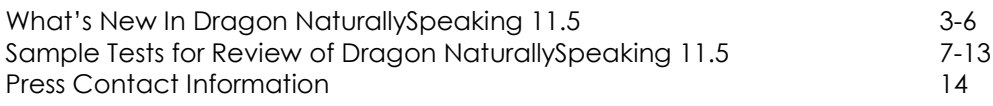

Addendum: Command Cheat Sheet

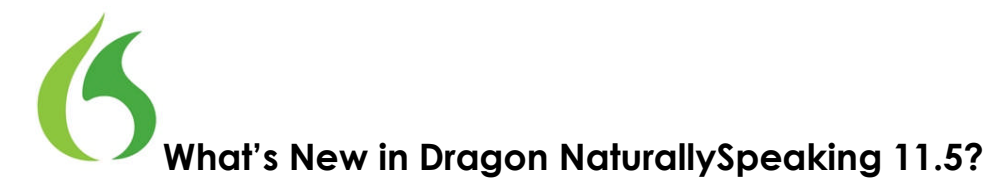

*\*Note – a full list of what's new in Dragon 11.5 can be found by clicking on the Help menu, then clicking Help Topics.*

#### **Summary:**

With improved accuracy and faster performance, amazing technology advances, and powerful new voice commands, Dragon NaturallySpeaking 11 delivered a faster, better and simply smarter speech recognition solution. In the year since Dragon 11's release, Nuance has continued to explore ways to make the software even easier to use. The result is Dragon NaturallySpeaking 11.5 (a free upgrade for version 11 customers), a point release that is jam-packed with new product features and improvements to existing capabilities.

The new Dragon Remote Microphone application turns your iPhone into a wireless microphone, making it easier – and more comfortable – for users to capture their thoughts and ideas without letting the keyboard get in their way. Version 11.5 also makes it easier to configure Dragon for usage with a digital recorder when you're away from your computer. New voice commands, such as the ability to post to Facebook and Twitter by voice along with new formatting and editing commands, help version 11.5 customers get more done on their computers. Version 11.5 also adds support for the latest new applications and operating systems, and it incorporates user interface and usability enhancements to user profile creation, the Dragon Sidebar, the correction process, and more!

#### **Details:**

- **Advanced Technology** It's been over 14 years since Dragon first debuted, and millions of hours of data, decades of research and hundreds of the best brains in speech science have made Dragon the smart, accurate speech recognition that it is today. Despite the sophisticated nature of speech recognition, Dragon's "brain" works behind the scenes, so you can focus on creating and communicating by voice at speeds up to three times faster than typing – without the software getting in the way.
- **Accurate and Fast** With the introduction of Dragon version 11, customers have experienced an improvement in accuracy of 15 percent compared to Dragon 10. This means Dragon recognizes speech more accurately right out of the box, so people will spend less time correcting recognition errors. Dragon 11 also boosted speed considerably over previous editions when selecting application menu items by voice or executing voice commands.
- **Use Your iPhone as a Wireless Microphone** *(not available for Dragon Home) –* Most customers use Dragon by speaking directly to their computer using the microphone included with their Dragon software purchase. But some people can be frustrated by wearing a headset that tethers them to the PC. With the introduction of the free Dragon Remote Microphone application (available in the Apple app store), Dragon users can achieve the same great accurate

transcription using a device many already have: the iPhone! The Dragon Remote Microphone app converts a user's iPhone 3G, 3GS and 4, iPad and iPad 2 or iPod Touch 4th gen running iOS 4.2 or later into a wireless microphone via WiFi.

- **Time-Saving Voice Commands and Shortcuts** Dragon collapses common multistep tasks on the PC into direct voice commands. You can send emails and schedule meetings, post an update to Facebook or Twitter, search the Web for information, quote or bracket text easily, search your desktop, or even navigate between Windows, simply by saying what you want. Dragon 11.5 includes even more commands to consolidate multiple mouse clicks and keystrokes into a direct voice command that can be spoken anytime, such as:
	- o "Post to Facebook [I love Dragon]"
	-
	- o "Post to Twitter [Tweeting is so much easier by voice]" "Harry said 'Empty Quotes' I'm going to the party with or without you"
	- o "Search Amazon for Bluetooth headset"
	- o "Search Twitter for haiku"
	- o "Search maps for 11 West 53rd St., New York, NY"
	- o "Search Dragon Help for working with GMail"
	- o "Send an email to Mike Smith"
	- o "Open My Pictures"
	- o "List Programs"
- **Improved User Interface** Dragon 11 made it easier than ever to speak your mind and communicate more naturally with: a new Dragon Sidebar to help users discover and remember commands and tips; a richer Help system with new tips, illustrations, tutorials and videos; an updated toolbar that allows users to discover and quickly access important but often-overlooked Dragon features. Dragon 11.5 introduces additional features to make using Dragon even easier:
	- o *Revised Dragon Sidebar*: Introduced in Version11, the Dragon Sidebar helps users to discover and remember common commands by enabling them to glance at or explore global commands (including mouse commands), application-specific commands and custom-created commands, as well as tips. The Dragon Sidebar's contents change depending on what window is currently active. Version 11.5 delivers additional application contexts to the Sidebar (including WordPad, Vocabulary Editor and Command Browser) and layout improvements to maximize content and readability. To encourage more users to take advantage of this helpful "desktop assistant," version 11.5 adds a link in the Sidebar to the Dragon Tutorial (English only).
	- o *More usable toolbar (the DragonBar)*: The DragonBar, revised to improve usability in Version11, gathers Dragon's indicators, icons and written messages. Version 11.5 adds a link to the Tech Support web site from the DragonBar's Help menu so that customers can more quickly and easily address technical questions and concerns.
- **Smarter Correcting and Editing** Dragon makes editing and correcting text easy. With Dragon's Quick Voice Formatting commands, you can issue a simple voice command, such as "Bold *New House Listings*," or "Capitalize *Today's Featured House*" to make formatting text faster than ever. It's easy to edit or correct a

word or phrase if there are multiple matches by displaying a number next to each. In addition, corrections entered using the keyboard (in addition to those made by voice) are used to adapt the user's profile and boost accuracy. Finally, the Correction Menu now suggests more alternate recognitions by default and enables users to quickly add phrases to the vocabulary, or to prevent an undesired word from being recognized. New commands in Dragon 11.5 include:

- o *Handling Multiple Matches in Text*: Dragon 11 introduced the ability to quickly and easily apply correcting, formatting and editing commands to one or all items when the command could apply to multiple instances of text. Version 11.5 introduces a new "Undo all" command. The new command is active only immediately after the user gives a "Choose all" command.
- o *More Usable Spelling Window:* The Spelling Window (allowing users to type or spell out something Dragon was not able to transcribe) is now resizable horizontally and delivers more readable options for alternate words and phrases, making it easier for users to modify or correct text.
- **Getting Started with Dragon is Faster and Easier –** User profile creation was redesigned in Version11 to be simple and conversational. Dragon 11.5 adds even more enhancements to make getting started with Dragon a piece of cake:
	- o *Faster and Easier to Create a User Profile*: User profile creation was redesigned in Version11 to be simple and conversational. Version 11.5 user interface enhancements make it more clear how users can improve accuracy by having Dragon analyze existing documents. Version 11.5 also improves system messages regarding scheduled program tasks (such as Accuracy Tuning), making it easier for users to take advantage of these features. The new system messages list requirements for tasks to run, explain how to change scheduled tasks and provide direct access to online help.
	- o *Enhanced Profile Upgrade Wizard:* Version 11.5 helps existing customers realize how many profiles will be upgraded. Customers are encouraged to run Accuracy Tuning to be sure the highest levels of recognition accuracy are carried over to the upgraded user profile.
- **Use Dragon to Transcribe Recorded Audio** *(not available for Dragon Home) –* With Dragon, you can dictate on the go into a digital voice recorder, and then let Dragon do the work for a quick transcription of your recorded voice.
	- o *Enhanced Recorder Enrollment:* The minimum reading time required to train Dragon with a recorder was reduced from 15 to 4 minutes in Dragon 11. Version 11.5 now improves the enrollment user interface by guiding the user through a simplified, clear set of instructions to set-up Dragon for use with a portable device.
	- o *Enhanced Recorder Transcription Experience:* Dragon 11.5 enhances the usability and user interface of the recorder transcription feature. These enhancements improve the transcription workflow and help the user

understand how to use Dragon to transcribe, including options that will affect the transcription process.

- **Enhanced Software Support** Dragon 11 introduced compatibility with Microsoft Office 2010 applications and Full Text Control, Menu Tracking, and Natural Language Commands support for Word 2010, Outlook 2010, and Excel 2010. Dragon 11 made it more comfortable for users to view the Dragon user interface and tutorials on netbook (mini notebook) computers. Dragon 11 also added support for OpenOffice Writer with dictation, correction, selection, and playback. Dragon 11.5 adds even more hardware and support:
	- o *Internet Explorer 9:* Building on existing compatibility with Internet Explorer, Dragon 11.5 introduces new commands that leverage new capabilities within the latest version of Internet Explorer, released in March 2011. New commands include "Pin this [web] site | page" which creates an icon for the current web site on the Start menu, and "Go to [the] one box [bar]" since Internet Explorer 9 uses the address bar for URLs and searches.
	- o *Windows Live Mail 2011 (V15):* Dragon 11.5 offers the same level of support offered for Windows Live Mail 2009 (V14).
	- o *OpenOffice Writer version 3.3*: Support for OpenOffice Writer, which was launched with Dragon 11, includes dictation, correction, selection, and playback. Dragon 11.5 extends this support to the latest version of OpenOffice Writer, released in January 2011.
	- o *Operating Systems*: Dragon 11.5 supports Windows 7 SP1 (released February 2011) and supports Windows Server 2008 R2 SP1 (released February 2011).

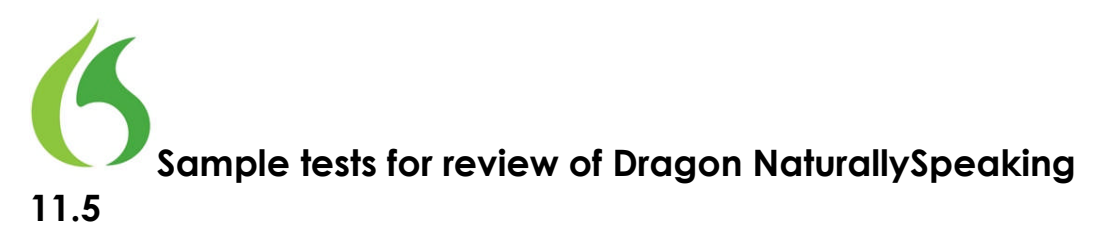

Dragon NaturallySpeaking is used by a variety of people – in all walks of life – to save time and to work smarter with their computers. You'll find below some examples of how Dragon is used at home, in the office, at school, or on the go, and some suggestions for how to put Dragon through its paces.

#### *Tips before starting*

Preparing your PC:

- Make sure your PC is well maintained: use the Disc Cleanup and Disc Defragmenter regularly, keep your antivirus software up to date.
- Make sure Dragon NaturallySpeaking 11.5 is installed.
- Make sure that Natural Language Commands are enabled to experience all of the exciting new features in Dragon NaturallySpeaking 11.5.
	- o Start Dragon NaturallySpeaking
	- o From the Dragon bar, choose the Tools menu
	- o Select "Options"
	- o Click the Commands tab
	- o Click "Natural Language Commands"
	- o Make sure that all boxes are checked
- **6** Turn off all unnecessary applications.

Notes:

- You'll notice that on occasion Dragon doesn't transcribe exactly what you mean. One of the most incredible features of Dragon is that if you correct mis-recognitions, Dragon NaturallySpeaking learns from the correction and will recognize the word better and better each time you use it. Simply highlight the word(s) that were misrecognized by saying "correct [*word*]" and choose the correct item from the list Dragon provides. If the option you want is not listed, say "Spell that" to dictate the correct word choice. **NOTE** – in Dragon 11.5 you can even type over a misrecognition to correct it, and Dragon will learn from your typed correction.
- **6** Don't forget to turn the microphone off when you are not dictating; otherwise, Dragon will continue to transcribe what you say. You can simply say "Stop Listening" to turn the microphone off.
- Words in brackets below such as [tab] [click send] or [period] are voice commands, and are not meant to designate an action by hand/keyboard. When you see "[tab]" for example, simply say "tab."
- When giving a command, dictate each command without pausing while delivering the command. This will help Dragon understand that you are issuing a command, not dictating new text.

#### **At home**

You've recently found a faded copy of a favorite family recipe that's been around for generations. Dragon NaturallySpeaking can help capture and preserve this family tradition. Rather than simply rewriting the recipe by hand, Dragon allows you to dictate while you cook – the ingredients, quantities, temperatures and process – all in a simple step-by-step format that anyone can follow. See below for some examples of how someone might use Dragon at home to email a relative, capture a recipe, or search the Web for new recipe ideas or a local grocery store.

#### **Dragon Shortcuts for Email**

- 1. Send email to {INSERT NAME OF SOMEONE IN YOUR ADDRESS BOOK}
- 2. "Chocolate chip cookies"
- 3. [Tab]
- 4. "I checked my notes for you earlier this morning to find the exact amount of sugar needed in the cookie recipe [period]. Please note that the recipe calls for 4 and a half cups of sugar [period]."
- 5. [New paragraph]
- 6. "I will send the full recipe to you tonight so that you have a copy [period]"
- 7. [Send]

#### **Dragon Commands and Shortcuts for Social Media and Web search**

- $\rightarrow$  **NOTE** The first time that you post something to Facebook or Twitter using Dragon, you will be prompted to provide your login details and authorize Dragon to post content to these sites.
- $\rightarrow$  **NOTE** in Dragon 11.5, you have the opportunity to review and confirm your search term prior to launching the search. This can also be disabled.
- 1. [Post to Facebook] "Anyone have any good truffle recipes [question mark]."
- 2. [Post to Twitter] "Trying to find some new truffle recipes [dash] anyone have suggestions [question mark]"
- 3. "Search Facebook for Hells' Kitchen"
- 4. "Search the Web for truffle recipe"
- 5. "Search eBay for vintage recipe box"
- 6. "Search maps for Hannaford Boston"

#### **Quick Voice Formatting**

- 1. [Start Microsoft Word]
- 2. "Recipe for Greek pasta salad"
- 3. [Cap that, Bold that]
- 4. [New paragraph] "Cost of all ingredients roughly fifteen dollars and 50 cents"
- 5. [Bracket that]
- 6. [New paragraph] "Ingredients"
- 7. [New paragraph] "one cup uncooked pasta [new line] two cups frozen corn [new line] one half cup chopped sweet red pepper [new line] one half cup grape or cherry tomatoes"
- 8. [Bold *uncooked*; underline *frozen;* Capitalize *red pepper*]
- 9. [Select one cup through tomatoes. Bullet that]
- 10. [Bold cup]
	- New multiple match will highlight all instances of the word "cup"
- 11. [Choose two]
- 12. [Go to bottom]

*Your text should look like this:*

#### **Recipe for Greek Pasta Salad**

Cost of all ingredients roughly \$15.50

**Ingredients** 

- o 1 cup **uncooked** pasta
- o 2 cups frozen corn
- o 1/2 **cup** chopped sweet Red Pepper
- o 1/2 cup grape or cherry tomatoes

#### **Accuracy**

- 1. [Start Microsoft Word] OR [New Document] (if you are still in Word)
- 2. "Entrée choices for the holiday party" [bold that]
- 3. [New paragraph]
- 4. "There will be four choices for dinner for the holiday party which starts at four pm [colon]
- 5. [New paragraph]
- 6. "Grilled beef tenderloin on toast [new line]
- 7. Moroccan lamb kebabs [new line]
- 8. chicken with spicy vinaigrette [new line]
- 9. [cap]potato pancakes
- 10. [New paragraph]
- 11. [Select *chicken*; cap that]
- 12. [Go to bottom]
- 13. "Please tell the boys that they're going to have to wear their best attire there [period] They should definitely wear their [empty quotes] Sunday best [period]
- 14. [Capitalize Sunday best]

#### **Navigating the Desktop**

- 6 Try some commands to quickly navigate between programs and windows
- 1. List programs
- 2. List windows for [application, e.g. Microsoft Word]
- 3. Open My Documents
- 4. Open My Pictures

#### **In a small office**

Imagine that you are a small business owner working in your home office. You're responsible for marketing, sales, accounts receivable, accounts payable, and of course running the business. When you're juggling dozens of tasks, making the most of every moment is critical. Creating, formatting and editing documents, spreadsheets and presentations is simple when you can simply say what's on your mind. Switching between applications, browsing the Web, composing emails and moving content between applications is faster and easier thanks to the new tools and capabilities included in Dragon NaturallySpeaking 11.5. The combination of speed, accuracy and ease of use make Dragon NaturallySpeaking 11.5 the perfect productivity partner for busy small office/home office workers. See below for some examples of how someone might use Dragon in their home or small office.

#### **Dragon Shortcuts for Email**

- 1. Send email to {INSERT NAME OF SOMEONE IN YOUR ADDRESS BOOK}
- 2. "Exploring e-commerce options"
- 3. [Tab]
- 4. "Sales are stagnant [comma] so I'd like to transform my web site from a marketing page into a new sales channel [period] I'm concerned about the required level of security and online payment options [period]
- 5. [New paragraph]
- 6. "I'd like to tap your web experience to learn more about how I can boost my business results [period] are you free Tuesday, October ninth at seven thirty pm to discuss this further [question mark] you can reach me at 7815551212 [period]
- 7. [Send]

#### **Dragon Commands and Shortcuts for Social Media and Web search**

- 1. [Post to Twitter] "Who should I follow for tips on starting your own business [question mark]"
- 2. "Search Bing for *e-commerce*"
- 3. "Search Amazon for *start your own business*"
- 4. "Search maps for *Staples Burlington Massachusetts*"

#### *<u><b>A* Quick Voice Formatting</u>

- 1. [Open Microsoft Word]
- 2. "[all caps] invoice"
- 3. [New paragraph]
- 4. "Invoice Number [colon] zero two three five [bold *invoice number*; new paragraph]"
- 5. "Date [colon] September 18<sup>th</sup> two thousand eleven [bold date; new paragraph]"
- 6. "Services rendered [colon] 17 point five hours copywriting and editing [bold *services rendered;* new paragraph]"
- 7. "Total amount due [colon] two thousand five hundred dollars [bold *total amount due;* new paragraph]"
- 8. "Thank you for your business [period; italicize *thank you*]"
- 9. [Bracket that]

#### **At school**

Try to recall your college days and the headaches you experienced writing lengthy papers. How many hours did you spend hunched over a keyboard hunting and pecking and trying to squeeze out the required number of pages? And how much anxiety did you feel as a young student when you were faced with a blank page? Researching, writing and editing can be frustrating for students, but Dragon NaturallySpeaking can make the process much simpler by making it faster and more natural. By allowing students to speak their minds rather than type, Dragon allows them to capture the natural flow of ideas accurately and in real-time. Dragon also makes it easy to search the Web for interesting facts, figures and images that can be incorporated into students' work. See below for some examples of how a student might use Dragon to write a paper, research facts, and even keep up with friends over instant messenger.

#### **Dragon Shortcuts for Email**

- 1. Send email to {INSERT NAME OF SOMEONE IN YOUR ADDRESS BOOK}]
- 2. [Go to subject]
- 3. "Research report"
- 4. [Tab]
- 5. "Professor Smith [comma, new paragraph]. You were right to write me right now regarding my research report [period]. I know that I am slightly behind [comma] but I expect to hand in the paper on chrysanthemum species by the end of the week [period]. Thank you very much [period]."
- 6. [New paragraph]
- 7. "I will see you in class on Monday October fifteenth [period]"
- 8. [Send]

#### **Dragon Commands and Shortcuts for Social Media and Web search**

- 1. [Post to Facebook] "Can't believe how far behind I am on my report [exclamation point]"
- 2. [Post to Twitter] "Looks like I won't be going out tonight [period]"
- 3. "Search the Web for chrysanthemum"
- 4. "Search eBay for chrysanthemum seeds"
- 5. "Search maps for Harvard Museum of Natural History"

#### **Quick Voice Formatting**

- 1. [Start Microsoft Word]
- 2. "The chrysanthemum species [cap that, bold that, quote that]"
- 3. [New paragraph]
- 4. "The species of chrysanthemum are perennial plants [period] The size of this flower is around twenty centimeters [open paren] about eight inches [close paren; period] [italicize *perennial*]. Chrysanthemums were cultivated in China as a flowering herb as far back as the fifteenth century b-c [period] [underline *China*]"
- 5. [New paragraph]
- 6. "The naming of the flower has been contentious [comma] but a ruling by the international board of botanical nomenclature in nineteen ninety-nine resulted in a clear definition of the species [period] [bold *international board of botanical nomenclature*]"
- 7. [Select *international board of botanical nomenclature*; cap that]

#### **Accuracy**

- 1. [Open Microsoft Word] OR [New Document] (if you are still in Word)
- 2. "State university student blog entry for Thursday September 18 two thousand ten"
- 3. [Capitalize *state university student blog entry*]
- 4. [New paragraph]
- 5. "I expect to receive at least an a-minus on my chrysanthemum report [period] Bear in mind that the top two students in each class usually bare their souls to the professor in an effort to get on his good side [period] This is not the case for me [period] Over the years I have learned that the principal principle for getting a good grade in professor thompson's class is to submit project reports related to gardening [comma] since this is his favorite subject [period]"
- 6. [Post to Facebook] "I can't believe I finally finished that report [exclamation point]"
- 7. [Post to Twitter] "Looks like I will be going out tonight after all [smiley face]"

#### **On the go**

It's a sunny Saturday afternoon and you've decided that a drink at a sidewalk café would be perfect. While waiting for the waiter you flip open your laptop, put your Bluetooth headset on and tell your computer to send an e-mail to two friends inviting them to meet you. Fifteen minutes later, the two have arrived and the three of you are making plans for what to do next. With Dragon NaturallySpeaking 11.5, you can search the Web effortlessly to find movie reviews or show times and to buy tickets – all by voice. You can even use the few minutes spent waiting for your friends to arrive to dash off a quick blog post or update your Twitter feed – all easily and hands-free. Dragon NaturallySpeaking 11.5 is the perfect complement for mobile computing by pairing the power of speech recognition with mobile devices such as digital voice recorders and PDAs.

#### **Dragon Shortcuts for Email**

- 1. Send email to [{INSERT NAME OF SOMEONE IN YOUR ADDRESS BOOK}] and {INSERT ANOTHER NAME OF SOMEONE IN YOUR ADDRESS BOOK}]
- 2. "Coffee [question mark]"
- 3. "[tab] I'm at the café down the street [period] Do you want to meet for a quick drink [question mark]"
- 4. "[Send]"

#### **Dragon Commands and Shortcuts for Social Media and Web search**

- 1. [Post to Twitter] "Getting my drink on [exclamation point]"
- 2. "Search the Web for strawberry daiquiri"
- 3. "Search YouTube for Man versus Machine"
- 4. "Search Twitter for haiku"
- 5. "Search Yahoo for movies in Boston"

#### **Quick Voice Formatting**

- 1. [Open Microsoft Word]
- 2. "One of the best features of dragon naturallyspeaking is that I can use it with a bluetooth wireless headset for the same great dictation results [dash] without the wires [exclamation point] [Underline *great*; italicize *without the wires*]"
- 3. [New paragraph]
- 4. "I can even dictate into a digital voice recorder and dragon will automatically transcribe my document when I sync with my pc [period] [bold automatically]"

#### **Accuracy**

- 1. [Send email about gelato]
- *\*\* Note that the To: field is not populated, but the Subject line is filled. \*\** 2. "I'm here at the café waiting for John and Bob [period] We'll probably have
- a gelato before we head downtown to see a movie [period; new paragraph]
- 3. "Do you remember when we went to Italy a few years ago and had a gelato with the gondoliers in Venice [question mark] I think they're still waiting for us to come back there [exclamation point]"

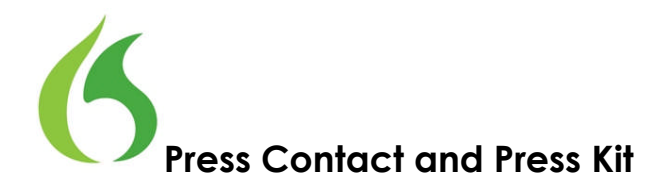

If you have any questions, or need support during the review process, please feel free to contact Erica Hill directly.

#### **Press Contact:**

Erica Hill Senior Manager, Corporate Communications Nuance Communications One Wayside Road Burlington MA 01803

- 781 565 5000 Office
- 781 888 5518 Mobile
- 781 565 5001 Fax
- erica.hill@nuance.com

#### **Press Kit:**

For more information, including screenshots, box shots, images, videos, data sheets and more, please refer to the press kit here – http://www.nuance.com/company/newsroom/press-kits/dragon-press-kit/index.htm

# **DRAGON NATURALLYSPEAKING 11.5<br>COMMAND CHEAT SHEET**

## HOW TO ISSUE COMMANDS

WHEN ISSUING VOICE COMMANDS, BE SURE TO PAUSE BEFORE AND AFTER SAYING THE FULL TEXT OF THE COMMAND, BUT DO NOT PAUSE IN THE MIDDLE OF THE COMMAND. DO NOT INCLUDE ADDITIONAL WORDS WITHIN YOUR COMMAND.

#### GENERAL COMMANDS **DESKTOP COMMANDS**\*

#### **Controlling the Microphone:**

- Go to sleep/Stop listening
- Wake up/Listen to me
- Microphone off

#### **Getting Help:**

- Give me help
- What can I say
- Display sample commands

#### **Selecting and Correcting:**

- Select <xyz>
- Select again
- Select the next <number> characters
- Select previous paragraph
- Select document
- Select all
- Unselect that
- Correct <word>

#### **Inserting Lines and Spaces:**

- New line
- New paragraph
- Press Enter
- Press Tab key

#### **Capitalizing:**

- Capitalize that; Cap that
- All caps on • All caps off
- 
- No caps

#### **Editing and Formatting Text:**

- Cut that
- Copy that
- Copy all to clipboard
- Paste it here

#### **Undoing and Deleting:**

- Scratch that
- Delete that • Undo that
- Backspace <n>

#### **Moving Around in Your Document:**

- Move left <number> words
- Move down <number> lines
- Go to end of line
- Page up
- Page down
- Insert before <xyz>

#### **Controlling your Desktop:**

- Start <application name> (for example, Microsoft Word, Lotus Notes,
- Windows Explorer)
- Start <Folder name>
- Move down <number>
- Move up <number>
- Click Start
- Shut down computer
- Open <desktop icon name>
- Switch to <application name>
- Minimize window
- Maximize window

#### **Email Commands**

- Check for new mail
- View by sender
- Forward mail
- Reply to all
- Delete mail
- Create new message
- Subject field
- Go to body field
- Attach a file
- Check spelling
- Send mail
- View sent items folder • Send and receive

### **Address Book and Contacts Commands**

- Show the address book
- Display contacts folder
- Delete contact

#### **Calendar Commands**

- Switch to the calendar folder
- Show date
- View month
- Create a new appointment
- Invite attendees
- Cancel invitation
- Save and close

*\*These commands are available only if the option Enable Natural Language Commands has been selected.*

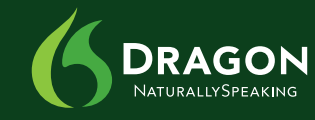

CONTINUES >>

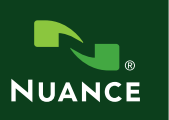

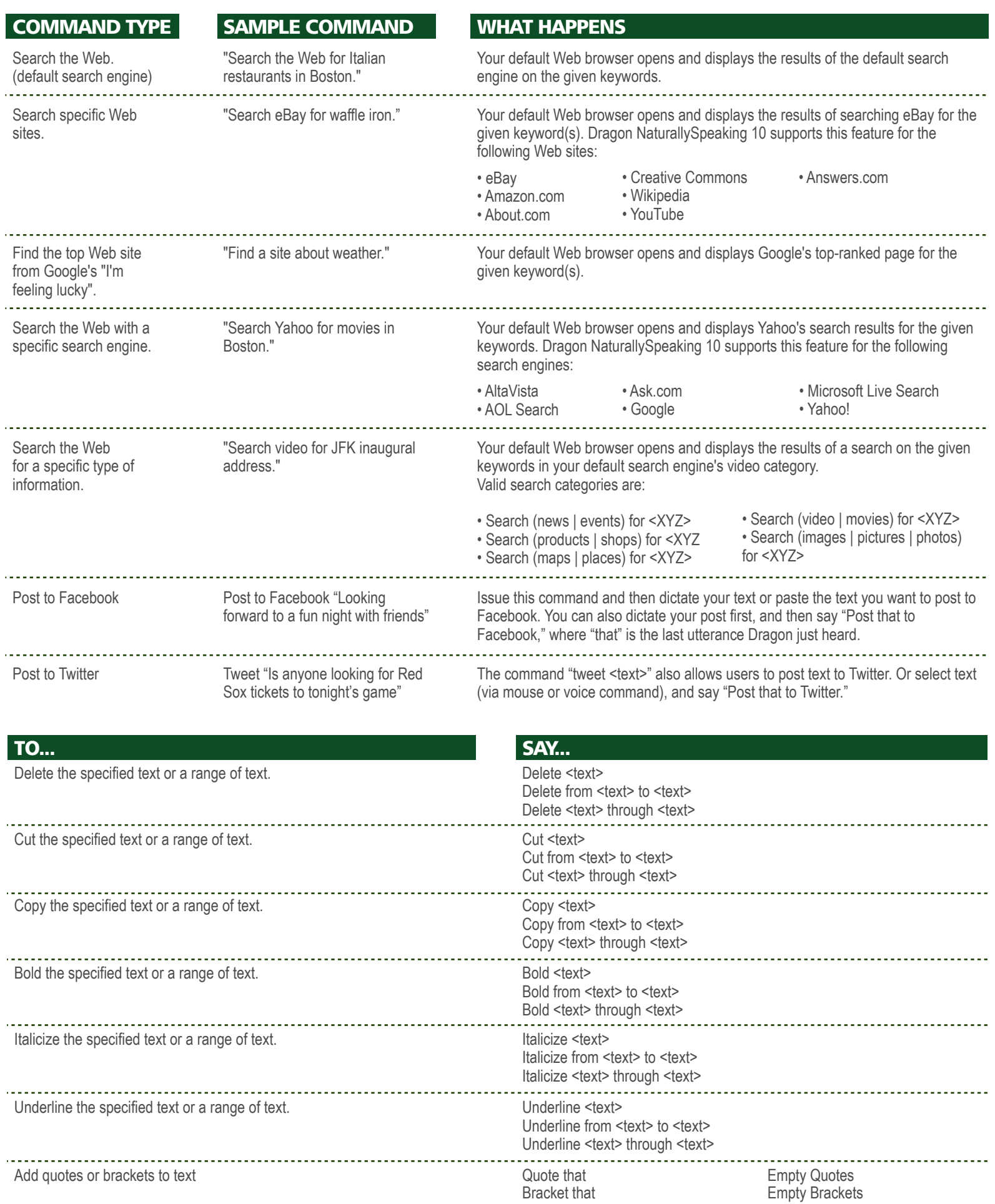

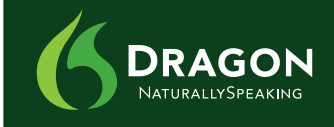

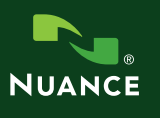